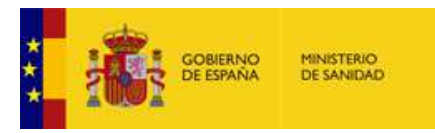

# **AYUDA Presentación de subsanaciones a las solicitudes de Examen**

En la presente convocatoria de pruebas selectivas, para todas aquellas personas que dispongan de DNI o NIE, la forma de presentación de las subsanaciones a las solicitudes de examen, se hará en soporte electrónico.

En la dirección [www.sanidad.gob.es](http://www.sanidad.gob.es/) /Sanidad/Profesionales/Formación/ [Convocatoria Actual, su paso por la Formación Sanitaria Especializada e](https://fse.mscbs.gob.es/fseweb)  [Información General/](https://fse.mscbs.gob.es/fseweb), encontrarán una opción de menú en la página, denominado "Presentación de Subsanaciones" dentro de la opción "Convocatoria Actual". Al entrar en esa opción, aparecerá esta pantalla:

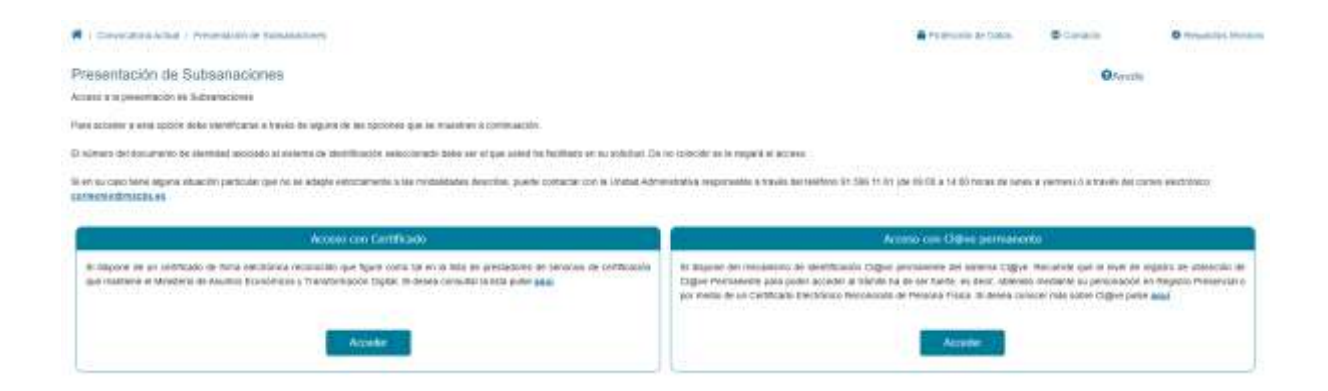

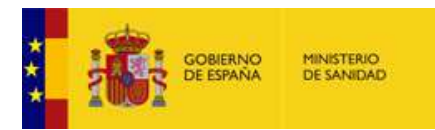

El sistema le solicitará su autenticación a través de alguna de las dos vías:

#### *Acceso con certificado*

Puede autenticarse a través de esta opción si tiene instalado en su equipo un certificado de firma electrónica reconocido que figure como tal en la lista de prestadores de servicios de certificación que mantiene el Ministerio de Industria, Energía y Turismo. Al pulsar sobre la opción *Acceso con certificado* se le mostrará una ventana con los certificados que tiene instalados en su ordenador. Al seleccionar uno de ellos, el sistema comprobará si dispone de permisos para acceder a la funcionalidad y se le mostrará la página correspondiente.

#### *Acceso con Cl@ve*

Puede autenticarse a través de esta opción si dispone de algún mecanismo de identificación previsto en el sistema Cl@ve. Al pulsar sobre la opción *Acceso con Cl@ve* se le redirigirá a la página del Sistema de Identificación Electrónica con las Administraciones Públicas dónde deberá autenticarse a través de uno de los mecanismos previstos para ello. Una vez el Sistema Cl@ve haya comprobado su identidad le enviará de vuelta al sistema dónde se comprobará si dispone de permisos para acceder a la funcionalidad y se le mostrará la página correspondiente.

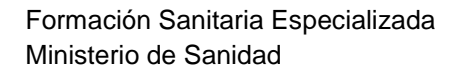

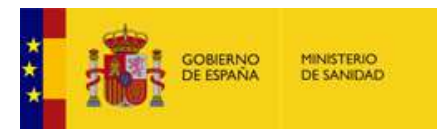

Una vez autenticado a través de alguna de las tres opciones, se mostrará una pantalla como la siguiente:

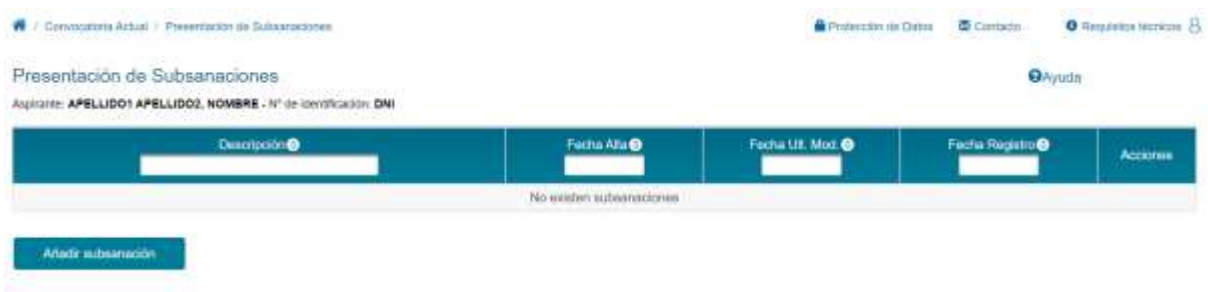

Si ya ha hecho subsanaciones previamente, la pantalla que le mostrará el sistema es la que figura a continuación, en la que aparecen listadas las subsanaciones ya presentadas y una serie de acciones que a continuación se muestran:

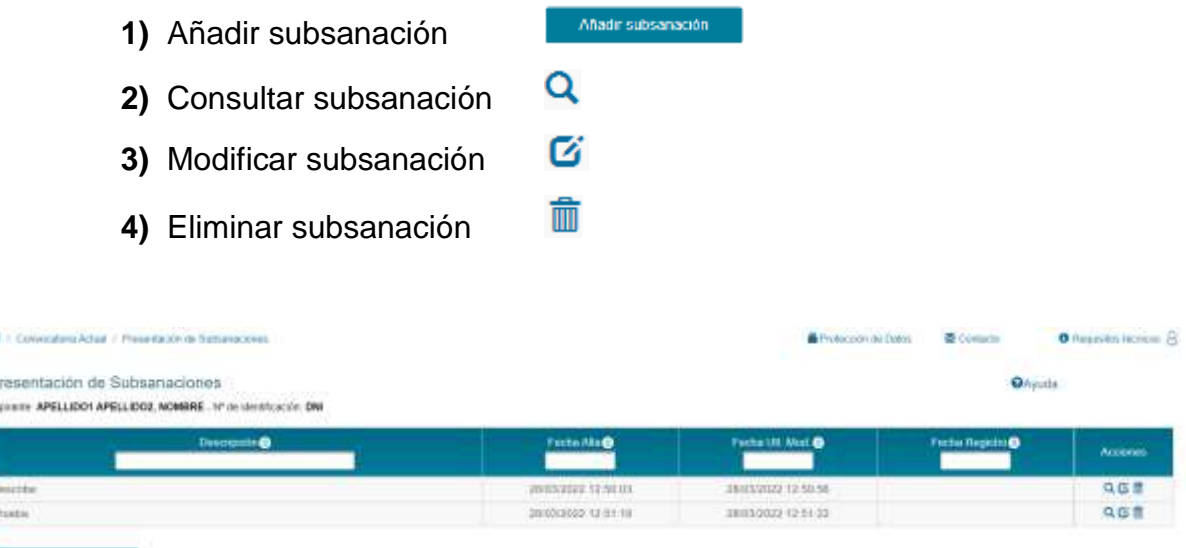

### **1) AÑADIR SUBSANACIONES**

p

Si no ha hecho subsanaciones previas o ha elegido la opción de añadir nueva subsanación, el sistema le abrirá nueva pantalla en la que podrá hacer la subsanación propiamente dicha, siendo obligatoria la cumplimentación de todos los

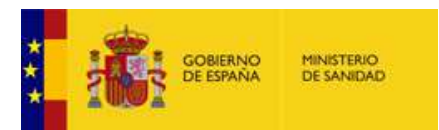

campos. Además, tendremos las opciones de limpiar el formulario o volver a la pantalla anterior.

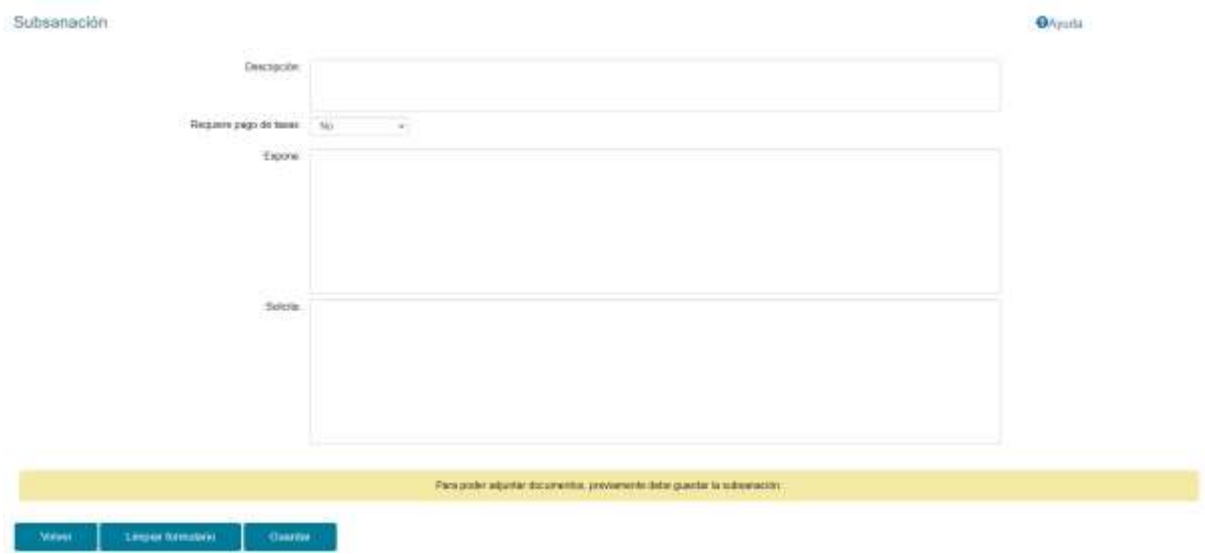

En caso de que se haya indicado que se requiere el pago de tasas, es decir, se ha seleccionado el valor "Si", se mostrará un nuevo campo solicitando el código de la tasa 790 que se quiere asociar a la subsanación. Para obtener el código de la tasa 790, se debe haber completado el modelo 790 con anterioridad, haber efectuado dicho pago y descargar el modelo 790 en la opción: "descarga M790".

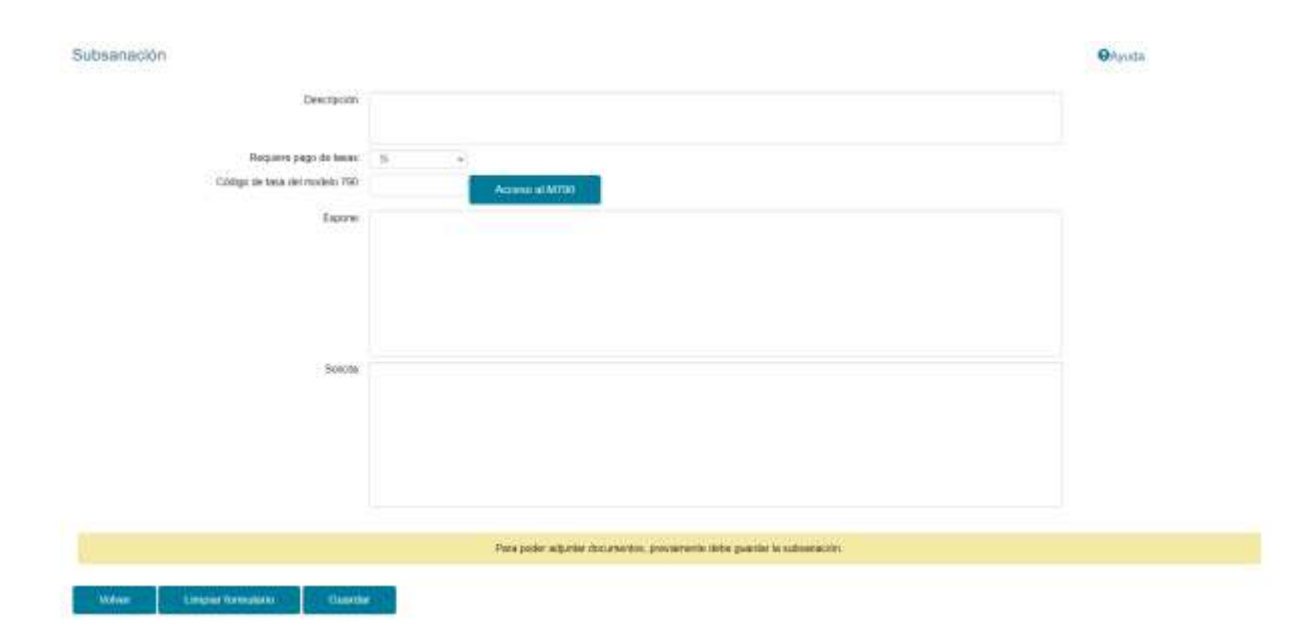

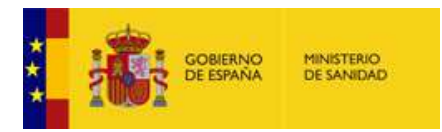

Una vez que se ha indicado el código de tasa, se podrá verificar si es el correcto pulsando sobre "Acceso al M790". Si el código es correcto, se mostrará la pantalla del modelo registrado.

Una vez cumplimentado el contenido y antes de adjuntar documentos, **ES IMPRESCINDIBLE HACER CLICK EN "Guardar"**. Una vez guardada la subsanación, le llevará a la pantalla de modificación.

#### **2) CONSULTAR SUBSANACIONES**

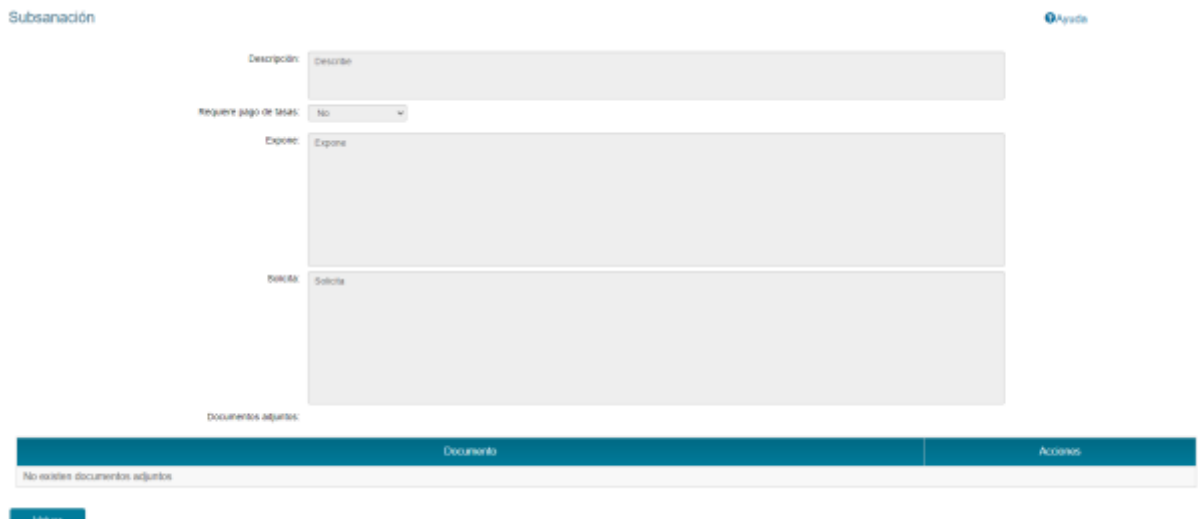

### **3) MODIFICAR SUBSANACIÓN**

En la modificación de la subsanación podrá realizar una serie de acciones:

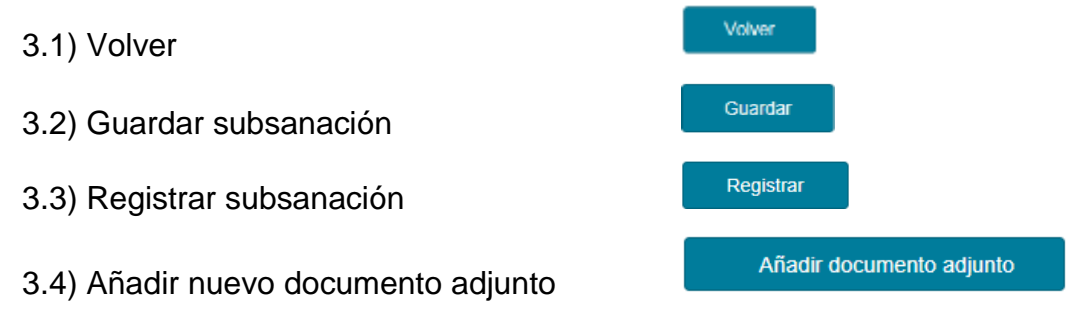

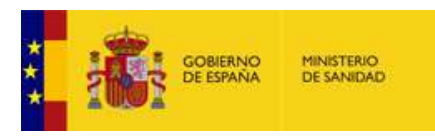

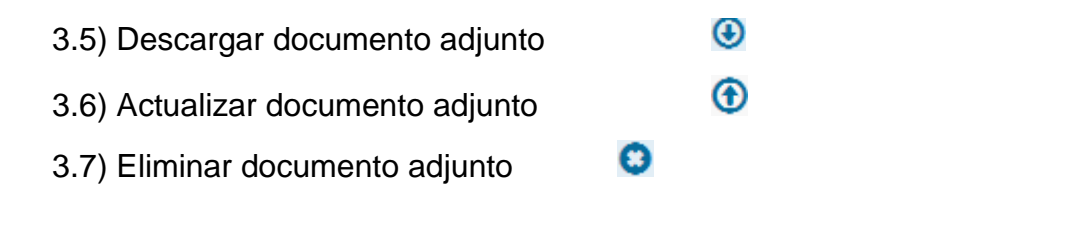

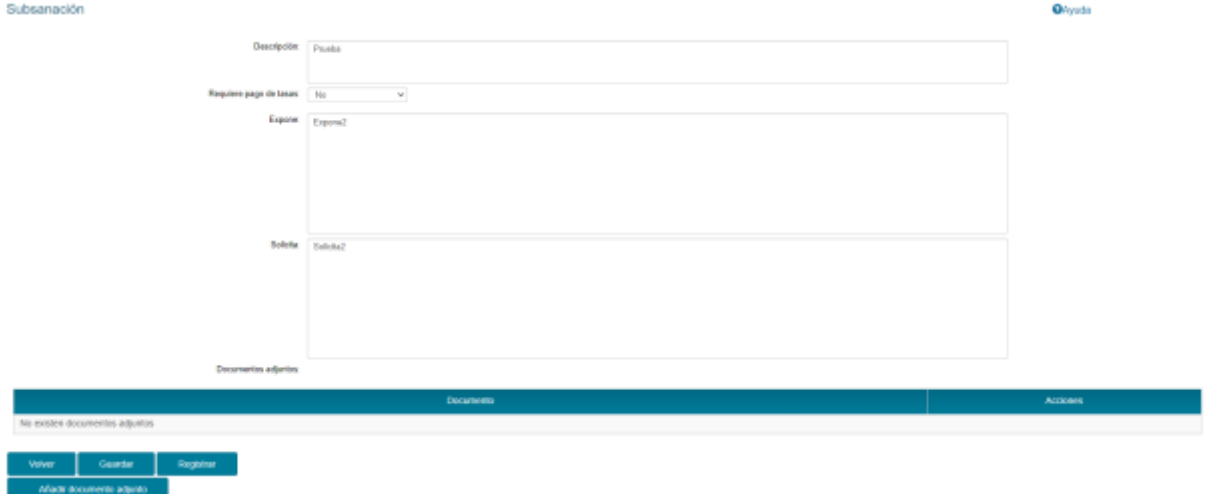

3.1) Volver: Permite volver a la página anterior de lista de subsanación.

3.2) Guardar subsanación: guarda la modificación realizada a la subsanación.

3.3) Registrar subsanación: envía la subsanación al registro para su tramitación. Una vez realizado el registro, la subsanación no podrá ser modificada ni eliminada. Si en la subsanación se ha indicado un código de tasa ya utilizado en otra subsanación, ésta no podrá ser tramitada.

3.4) Añadir nuevo documento adjunto. Al pulsar sobre el botón se abrirá una ventana donde podrá seleccionar el documento a adjuntar. Dicho documento estará en formato PDF, no podrá ser mayor de 256KB y el nombre no podrá ser mayor de 100 caracteres. Se podrán añadir hasta **un máximo de 5 documentos adjuntos**.

3.5) Descargar documento adjunto.

Se procederá a la descarga del documento seleccionado. En función de la configuración del navegador, dicha descarga podrá ser automática o bien tendrá que indicar en qué lugar desea guardar dicho documento.

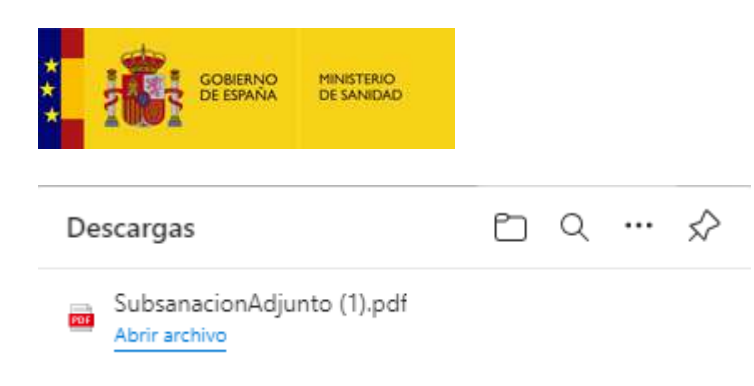

3.6) Actualizar documento adjunto: sustituye un documento adjunto, el fichero PDF no podrá superar 256KB y el nombre no podrá ser mayor de 100 caracteres.

3.8) Eliminar documento adjunto: elimina el documento adjunto de la subsanación.

## **4) ELIMINAR SUBSANACIÓN**

Si la subsanación ya ha sido registrada no podrá ser eliminada. En otro caso se pedirá la confirmación:

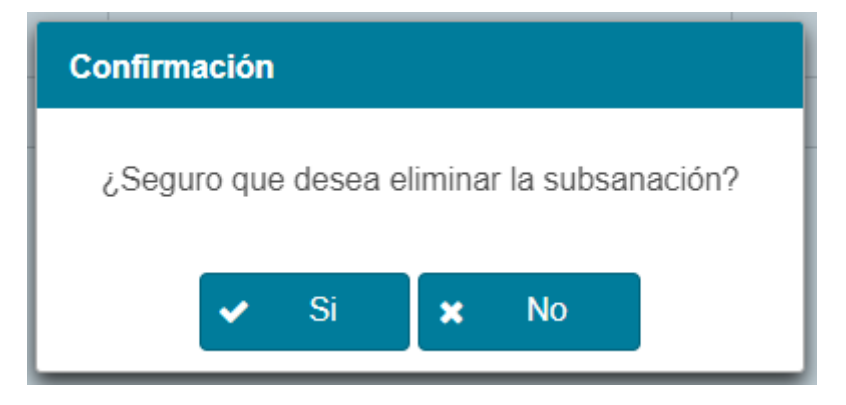